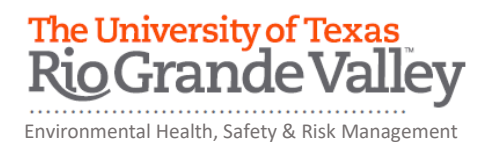

## **COVID-19 GENERAL AWARENESS TRAINING ONLINE TRAINING INSTRUCTIONS**

The department of Environmental Health, Safety and Risk Management provides **COVID-19 General Awareness Training** online through Blackboard.

Instructions to complete the UTRGV COVID-19 General Awareness Training:

- 1. Log on t[o myUTRGV.](https://my.utrgv.edu/)
- 2. Click on the Blackboard icon.
- 3. Select the organization Environmental Health, Safety and Risk Management-2020.
	- a. If the EHSRM link does not appear, you will need to self-enroll into the EHSRM 2020 organization page.
- 4. Click on **COVID-19 General Awareness Training** on the left-hand side of the training page (blue and white menu).
- 5. View modules 1 through 5 entitled:
	- a. **COVID-19 Introduction (Module 1)**
	- b. **COVID-19 Basics (Module 2)**
	- c. **Workplace Exposure Potential (Module 3)**
	- d. **Methods to Prevent COVID-19 in the Workplace (Module 4)**
	- e. **Pathogen Safety Data (PSD) (Module 5) (Please Note that Module 5 is Optional)**
- 6. Take the corresponding **COVID-19 General Awareness Quiz** until you have earned an *80%* or better.

Note: Do not use a cell phone or tablet to complete this online training. Make sure you have a secure internet connection when viewing the material. Ensure that your browser (Google Chrome, Firefox, etc.) is the latest version and that your browser history has been recently cleared.

## **How to Self-Enroll**

- 1. Locate the Organization Search Box on your Blackboard homepage (right-hand side of screen)
- 2. Type in "Environmental" (ensure spelling is correct) and press "Go"
- 3. Enroll in 2020 version (hover mouse cursor over **EHSRM 2020** to see drop down arrow and click on the drop down arrow and then click enroll) and then press the "submit" button

Problem Solving Suggestions:

- 1. Check to make sure you are using the Organization search box and not the Course search box.
- 2. Check to make sure that you are searching for the word "environmental" as the search engine is picky.